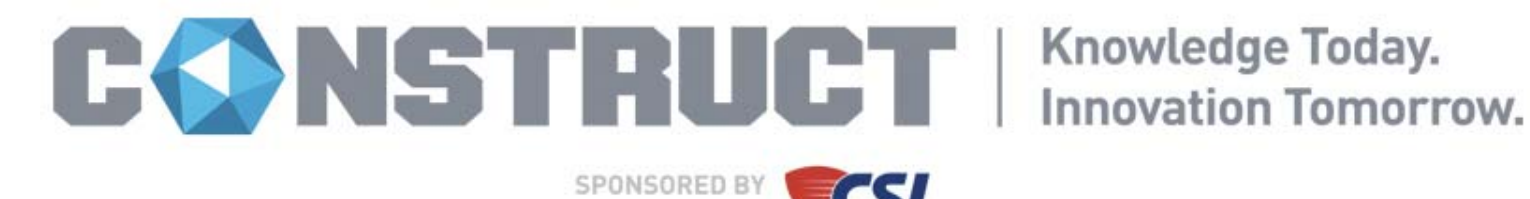

#### **ACCESSING SESSION HANDOUTS:**

## **VIA YOUR REGISTRATION PORTAL:**

- Visit **www.constructshow.com** and click on **Sign In** (in the upper right hand corner of the screen).
- Locate **Attendee Sign‐in** and enter your **Last Name** and **RegID** and click on the **Sign in** button. (You can find your RegID in your registration e-mail confirmation or by contacting registration@constructshow.com.)
- Click on the **Education** icon
- Under **Education: Current Year**, make sure **2017** is selected and click on the **2017 Downloads** tab.
- You will see all of the sessions that you have registered to attend on the **2017 Downloads** Tab. (If you have not registered for the session, you will not be able to access the handout for the session.)
- You will see the available handouts listed in the **Download** column. If there is no handout available, then the speaker hasn't provided one. Please check back later.
- You can then click on the grey **Handout Icon** in the **Download** Column to download an individual handout or click on the **Download All Handouts** button to download all of your handouts at once.
- If you click on the **Download All Handouts** button, a pop up window will then ask you if you want to open or save the files.

# **Troubleshooting & FAQ's:**

**Q:** *After I click on the "Download All Handouts" button, nothing happens...* **A:** Turn off your pop up blocker and try again.

**Q:** *I want to download a handout for a session that is not listed under the "2017 Sessions" Tab...* 

**A:** You must be registered for a session in order to download the handout. E‐mail registration@constructshow.com for assistance.

**Q:** I'm still having trouble accessing my handouts. **A:** Contact Jennifer Hughes, Education Manager, at 972‐536‐6388 or jennifer.hughes@informa.com for assistance.

### **VIA THE CONSTRUCT MOBILE APP:**

- Download the free mobile app by searching for **Construct Event** in your app store.
- Once you have downloaded the app and signed in (with your last name and registration # located on your registration confirmation e‐mail), select "**sessions**" on the home screen.
- Next, select your desired session.
- Next, scroll down to the bottom of that screen and if a handout is available, it will appear under "**Session Handouts**".
- You must be registered for the session in order to access the handout.